# i clicker.

# Setup Instructions

**THANK YOU** for choosing i>clicker, the easiest-to-use classroom response system available. i>clicker is a plug-and-play system that requires no installation and minimal setup for both the hardware and software.

#### **Kit Contents**

Your i>clicker kit includes:

- base receiver and USB cable
- A/C power supply for base
- flash drive $1$
- instructor remote( $s$ )<sup>2</sup>
- student remote<sup>3</sup>

#### **Support**

- For additional support materials, visit the **Support** page at iclicker.com.
- For specific technical questions, email us at support@iclicker.com or call us toll-free at (866) 209-5698.
- To schedule training, visit iclicker.webex.com.
- For information from your peers including best practices, case studies, and research, visit iclicker.com.
- For sales inquiries or questions, email us at sales@iclicker.com or call us toll-free at (877) 414-5922.

*1Included in Instructor Kits only.* 

*2Two in each i>clicker Instructor Kit; one in each i>clicker2 Instructor Kit.* 

*3Included in i>clicker2 Instructor Kits only.* 

### **Set up i>clicker**

**1** Connect the i>clicker base receiver to your computer.

The LCD on the base will light up indicating that the base has power.

*IMPORTANT: Connect the base directly to your computer; do not connect through a keyboard or non-powered USB hub.* 

*IMPORTANT: i>clicker v6.2 includes features such as Self-Paced Polling that require a base running the latest firmware. You can download the firmware updater from iclicker.com.* 

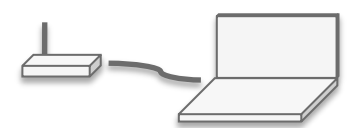

**2** If you are running the i>clicker software from a flash drive, connect the flash drive to a USB port on your computer.

*For best performance, it is recommended that you drag-and-drop the iclicker Win or iclicker Mac folder on the flash drive to your computer's desktop rather than run i>clicker from the flash drive.*

- **3** Locate the **iclicker Win** or **iclicker Mac** folder on your flash drive, hard drive, or network drive. Double-click the folder.
- **4** Double-click the **i>clicker icon** to start the program.

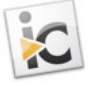

## **Set up i>clicker (cont'd)**

**5** At the *Welcome to i>clicker* screen, click **New**.

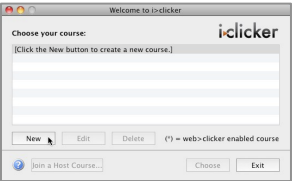

**6** In the **New Course** window, enter your **Course Name**, **Course Number**, and **Section Number**. Click **Create**.

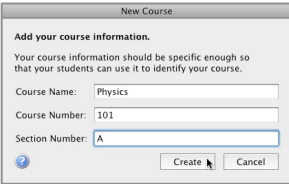

**7** Repeat steps 5-6 to create as many courses or sections as you need.

#### **Start a Polling Session**

- **1** At the *Welcome to i>clicker screen*, select a course and click **Choose**.
- **2** At *the i>clicker Home Page*, click **Start Session**.

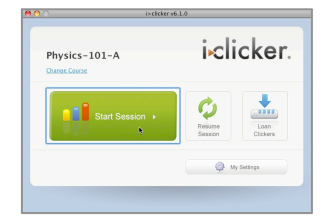

**3** The *Session Toolbar* appears in the top-left corner of your screen. The toolbar can be repositioned anywhere on your desktop.

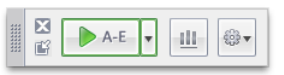

When you are ready to start polling, have your students **4**  turn on their clickers and present the question. If necessary, switch the question type using the drop-down menu control on the **Start** button.

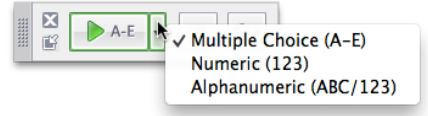

- Use type **A-E** for Multiple Choice, True/False, Yes/No
- Use type **123** for Numeric (open-ended response)
- Use type **ABC/123** for Alphanumeric (open-ended response), Multiple Response, Order/Rank/Sequence
- **5** Click the **Start** button to begin polling. Once polling is active, this button switches to become a **Stop** button.

#### **Self-Paced Polling**

Make sure your base has been updated to the latest firmware to use this feature.

Please review the *i>clicker User Guide* (included in your *iclicker Win* or *iclicker Mac* folder) for instructions on using the self-paced polling feature.

**IMPORTANT:** When using self-paced polling to conduct quizzes, ask your students to write down and turn in their answers when the quiz is complete.

If students contest their quiz scores, you can use the paper version of their answers to check against the answer received by i>clicker.

A *Self-Paced Polling Student User Guide* is included in your *iclicker Win* or *iclicker Mac* folder. You may wish to distribute this guide to students prior to their first use of the i>clicker2 remotes to answer self-paced polling questions.